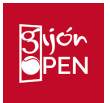

# **GUÍA PROCESO DE SOLICITUD DE ACREDITACIÓN GENERAL ATP 250 – GIJÓN OPEN 2022**

Para iniciar el proceso de solicitud de acreditación debe acceder al enlace https://gijon.tmstennis.com/Home/Tournament e **INICIAR SESIÓN** (si ya se ha usado esta plataforma en este evento u otros eventos como ATP, Davis Cup, Fed Cup,…) **o REGISTRARSE** (En caso de no haberla usado antes). Si no está seguro/a, o no recuerda sus claves, puede pinchar en "recordar contraseña" y el sistema le ayudará a solventarlo.

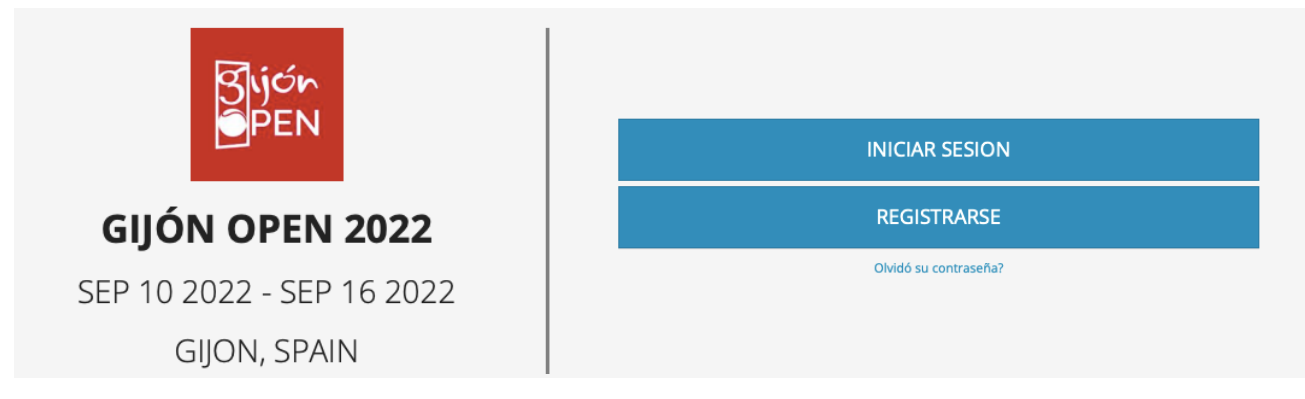

**Si no ha usado antes la plataforma debe registrarse**:

**REGISTRO** 

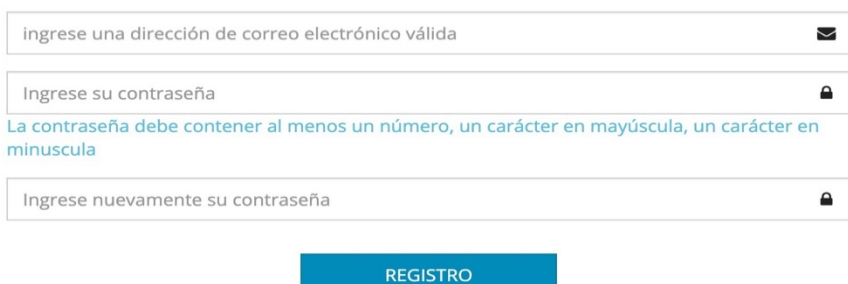

Después de introducir su correo electrónico y contraseña, en la pantalla le va a aparecer este mensaje y va a recibir en el email indicado un enlace para confirmar su registro.

> POR FAVOR, CONSULTE SU CORREO ELECTRÓNICO Y HAGA CLIC EN EL LINK PARA CONFIRMAR SU REGISTRO. SI NO RECIBE EL CORREO ELECTRÓNICO, POR FAVOR REVISE SU CARPETA DE **SPAM**

Querido usuario, gracias por registrarse a TMS. Para confirmar su cuenta, haga click aquí.

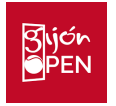

Una vez confirmada su cuenta de correo electrónico, le aparecerá este mensaje y podrá INICIAR SESIÓN / LOGIN (recordamos que puede cambiar el idioma pinchando en la pestaña "Language":

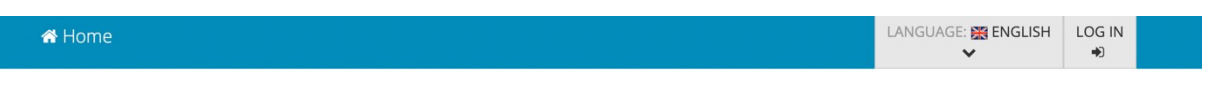

## EMAIL CONFIRMED, PLEASE LOG IN

Al pinchar en LOGIN o INICIAR SESIÓN le aparecerá esta pantalla en la que debe introducir el email con el que se registró, así como la clave que eligió:

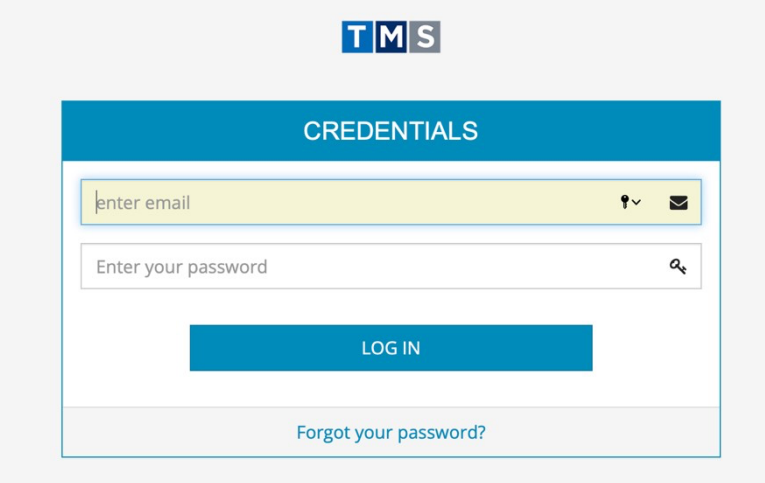

La primera vez que inicie sesión en la plataforma se le van a pedir una serie de datos. Una vez introducidos haga clic en GUARDAR.

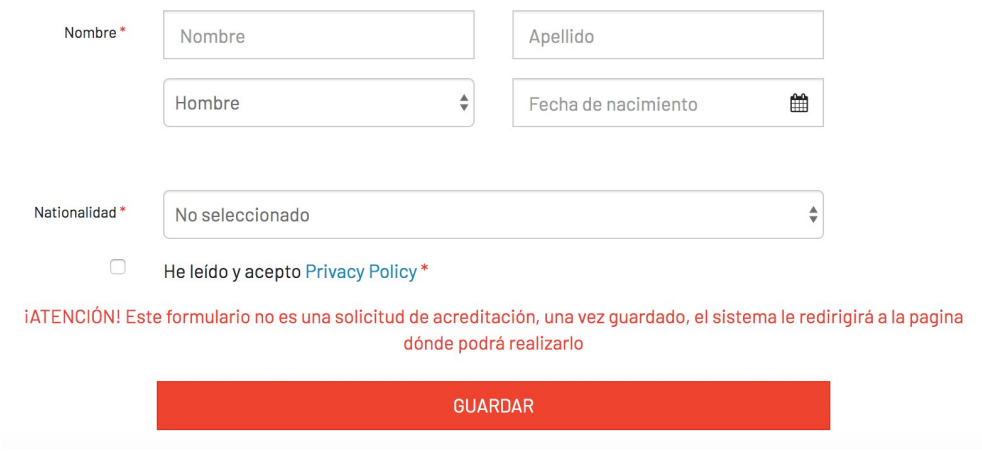

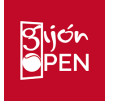

Cuando haya introducido estos datos se le dirigirá a una página donde usted debe seleccionar qué tipo de acreditación desea solicitar. En este caso debe escoger CREDENCIAL GENERAL, y si es personal de prensa, debe escoger la opción MEDIA (la información que se solicita para medios es más extensa)

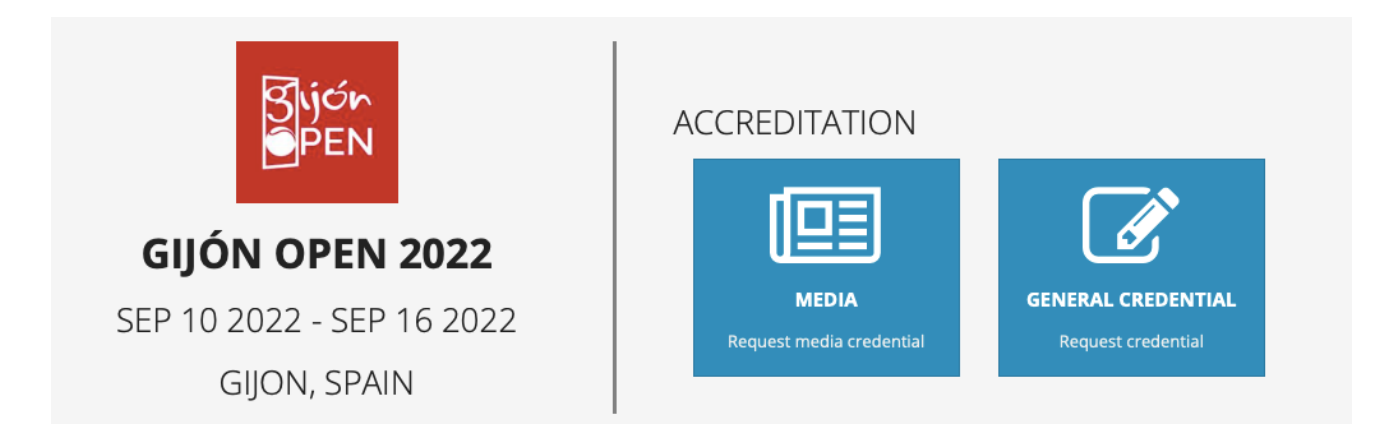

Una vez en el formulario deberá completar una serie de campos obligatorios:

**PASO 1: Perfil de la persona**, en este punto hay que subir una foto que cumpla con los requisitos

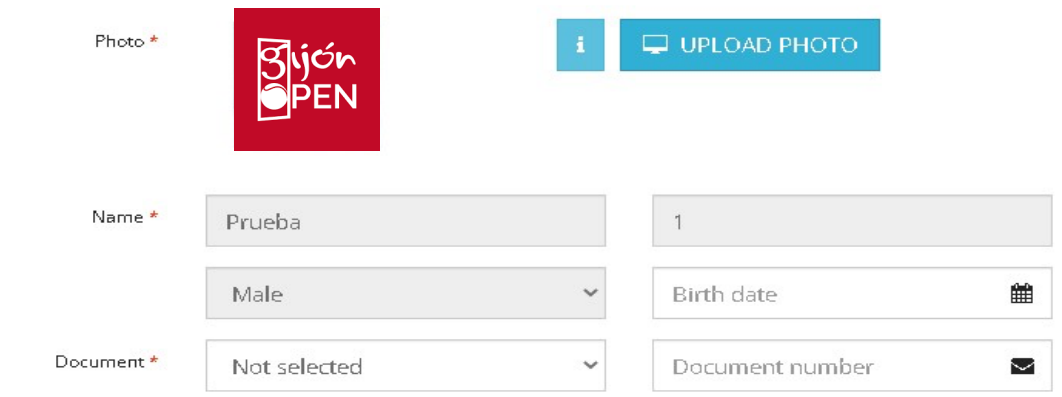

**PASO 2: Rol en el evento**, prestar especial atención al seleccionar el ROL que va a ejercer.

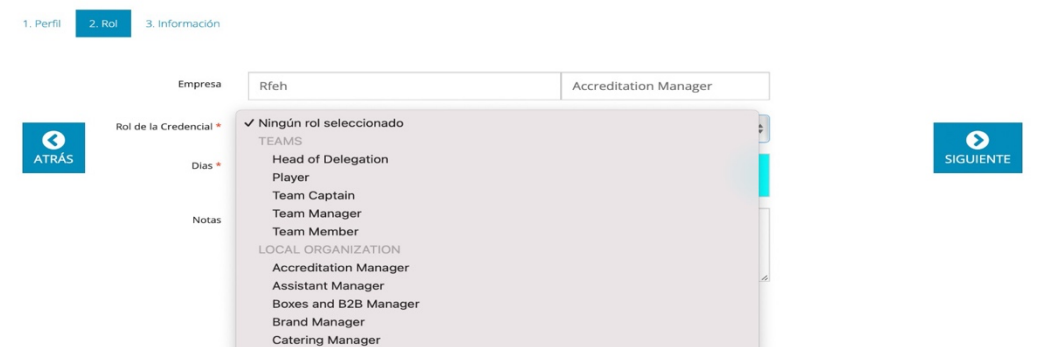

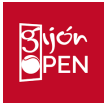

**PASO 3: Información,** donde debe dar algunos detalles sobre sus datos de contacto.

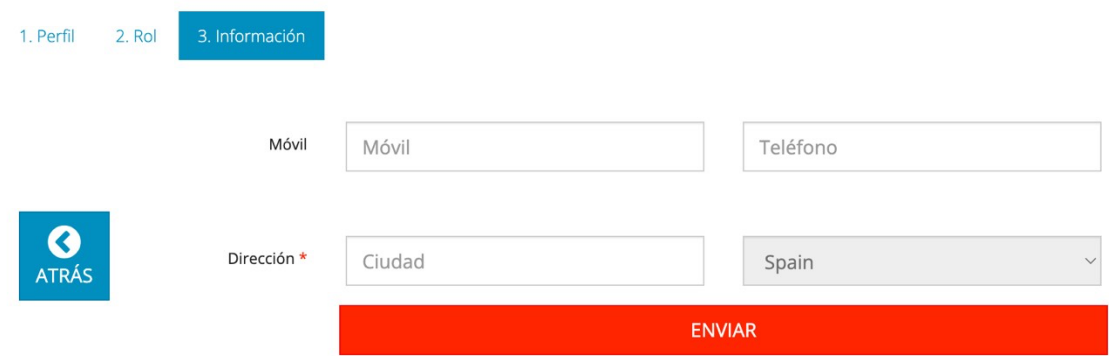

Con el objetivo de agilizar al máximo el proceso la entrega de la credencial en el centro de acreditaciones es importante que la fotografía se ajuste a los siguientes requerimientos:

### **La foto debe ser:**

- En color
- Tomada en el último año para reflejar su apariencia actual
- Tomada en vista de cara completa directamente hacia la cámara, dejando un espacio alrededor de la cabeza
- Con una expresión facial neutra, ambos ojos abiertos y sin otras personas en el fondo
- El rostro completo debe ser visible. No use gafas de sol, ni mascarilla, ni gorro que lo cubra, a menos que se use a diario para un propósito religioso

### **Especificaciones de la foto:**

- Tipo de archivo: JPG o .JPEG
- Tamaño del archivo: entre 250KB y 2MB.
- Relación de aspecto: Retrato, 4: 3
- Píxeles: no menos de 900 de ancho por 1200 de alto o no más de 4500 de ancho por 6000 de alto

### **Ejemplos de fotografías correctas e incorrectas**

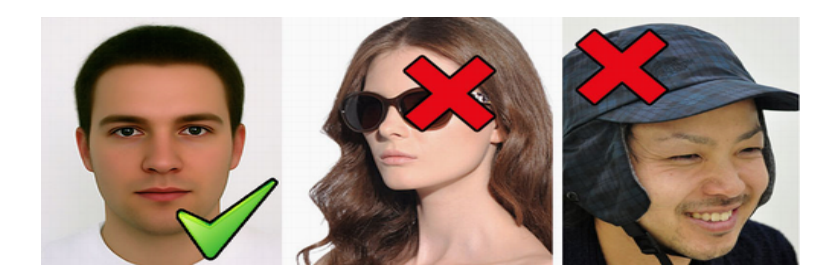

Al pedir una credencial recibirá un correo electrónico confirmando que hemos recibido su solicitud y cuando la organización lo haya revisado, recibirá un correo de confirmación o denegación de la credencial.

Para asistencia con el proceso, consulta o aclaración puede dirigirse vía correo electrónico a acreditaciones@gijonopen.com